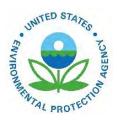

# How Do I Retrieve My Quality Assurance Feedback?

EPA-454/B-19-015 May 2014

How Do I Retrieve My Quality Assurance Feedback?

U.S. Environmental Protection Agency Office of Air Quality Planning and Standards Air Quality Assessment Division Research Triangle Park, NC

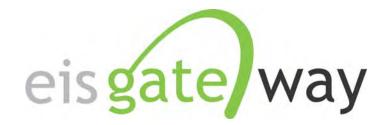

# How Do I Retrieve My Quality Assurance Feedback?

Introduction

Each time you submit an EIS CERS XML file to the Emissions Inventory System through the CDX Node, whether it is to the QA or Production environments, you will receive feedback. The purpose of this section of the EIS Users Manual is to provide instructions on how to locate on the EIS Gateway and download your quality assurance feedback.

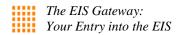

# Step 1:

From within the EIS Gateway, you will see on the left side of the page a heading entitled "Account Data." Under this heading, select the option "My Agency."

| FACILITY INVENTORY                       | Home                                                                                                    |
|------------------------------------------|----------------------------------------------------------------------------------------------------|
| » View and Edit Data                     | Emissions Inventory System                                                                                                    |
| » Inventory Snapshot                     | Welcome To EIS                                                                                                    |
| » ∨iew Potential<br>Duplicate Facilities | CURRENT ANNOUNCEMENTS                                                                                                    |
| » Reporting Code                         | The EIS Flow Opens on July 1st                                                                                                    |
| Tables                                   | On July 1 st, State, Local, and Tribal agencies may begin using the EIS Flow to submit their 2008 emissions inventory data to the Emission<br>Inventory System. To ensure an orderly transition to the new EIS Flow, we've decided on the following approach: (more) |
| LOCATION BASED<br>EMISSIONS              | Posted by Martin Husk on 2009-06-19.06:42 AM                                                                                                    |
| » View by Reporting<br>Period            |                                                                                                    |
| REPORTS                                  |                                                                                                    |
| » Facility Aggregate<br>Emissions        |                                                                                                    |
| » Geographic<br>Emissions Summary        |                                                                                                    |
| ACCOUNT DATA                             |                                                                                                    |
| » My Account                             |                                                                                                    |

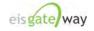

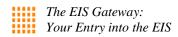

# Step 2:

From within the Agency Organization Detail page, select Submission History from the blue menu bar.

| EIS Gatewa                                                                                                    | y<br>ant of Environment and Natural Resources; Authenticated Role, S/L/T User Role                                                                                                    |
|----------------------------------------------------------------------------------------------------|----------------------------------------------------------------------------------------------------|
| FACILITY INVENTORY                                                                                                   | Home » Agency Organization Detail                                                                                                    |
| » View and Edit Data                                                                                                 | Agency Organization Detail                                                                                                    |
| <ul> <li>Inventory Snapshot</li> <li>View Potential</li> <li>Duplicate Facilities</li> <li>Reporting Code</li> </ul> | Agency Description:         North Carolina Department of Environment and Natural Resources         AVAILABLE ACTIONS           Agency Type:         State         State         AVAILABLE ACTIONS |
| Tables                                                                                                    | Agency type: State                                                                                                    |
| LOCATION BASED<br>EMISSIONS                                                                                          | Agency Responsibilities Agency Members Program System Codes Inventory Snapshot Allow Access Submission<br>History                                                                                 |
| » View by Reporting<br>Period                                                                                        |                                                                                                    |
| REPORTS                                                                                                    | 704 items found, displaying 1 to 25.[First/Prev] 1, 2, 3, 4, 5, 6, 7, 8 [Next/Last]                                                                                                    |
| » Facility Aggregate<br>Emissions                                                                                    | Geopolitical Region 🔶 Data Category 🔶 Effective Date 🌧<br>Alamance, North Carolina Onroad 20090522                                                                                                |
| » Geographic                                                                                                    | Alamance, North Carolina Facility Inventory 20080411                                                                                                    |
| Emissions Summary                                                                                                    | Alamance, North Carolina Nonpoint 20090522                                                                                                    |
|                                                                                                    | Alamance, North Carolina Nonpoint 20090610                                                                                                    |
| ACCOUNT DATA                                                                                                    | Alamance, North Carolina Nonroad 20090610                                                                                                    |
| » My Account                                                                                                    | Alamance, North Carolina Onroad 20090610                                                                                                    |
| » My Agency                                                                                                    | Alamance, North Carolina Nonroad 20090522                                                                                                    |
|                                                                                                    | Alexander, North Carolina Nonroad 20090522<br>Alexander, North Carolina Nonroad 20090610                                                                                                    |
| Tools                                                                                                    | Alexander, North Carolina Onroad 20090610                                                                                                    |

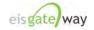

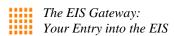

# Step 3:

The Submission History window will appear containing a table of all the submissions made for your agency. The table contains:

- The CDX tracking number
- Status of the submission
- The name of the person who submitted the file
- The category of data in the file
- The type of submission, either QA or Production
- When the file was submitted
- A link to download the report

Each column within the table can be sorted by clicking on the column header. At the bottom of the page is a link to download the table in CSV format.

| FACILITY INVENTORY                       | Home » Agency Organization Detail                                                                                                    |  |  |  |  |  |
|------------------------------------------|----------------------------------------------------------------------------------------------------|--|--|--|--|--|
| » View and Edit Data                     | Agency Organization Detail                                                                                                    |  |  |  |  |  |
| » Inventory Snapshot                     | CURRENT AGENCY                                                                                                    |  |  |  |  |  |
| » View Potential<br>Duplicate Facilities | Agency Description: North Carolina Department of Environment and Natural Resources AVAILABLE ACTIONS                                                |  |  |  |  |  |
| » Reporting Code<br>Tables               | Agency Type: State                                                                                                    |  |  |  |  |  |
| LOCATION BASED<br>EMISSIONS              | Agency Responsibilities Agency Members Program System Codes Inventory Snapshot Allow Access Submission<br>History                                   |  |  |  |  |  |
| » View by Reporting<br>Period            | SUBMISSION HISTORY                                                                                                    |  |  |  |  |  |
| REPORTS                                  | CDX Tracking #                                                                                                    |  |  |  |  |  |
| » Facility Aggregate<br>Emissions        | 0777d562-d5ad-49e1-886b-<br>24208a04ec52 COMPLETED Denise Hale Facility<br>Inventory PRODUCTION 2009-06-26 06:35 Download<br>AM Report              |  |  |  |  |  |
| » Geographic                             | _rt27c285b-eb8c-4e41-b918-<br>rt7732a07079c COMPLETED Denise Hale Facility<br>Inventory PRODUCTION 2009-06-26 06:35 Download<br>AM Report           |  |  |  |  |  |
| Emissions Summary                        | _44bfcc75-fc62-4b82-be75-<br>f577c16665f1 COMPLETED Denise Hale Facility<br>Inventory PRODUCTION 2009-06-25 04:40 Download<br>PM Report             |  |  |  |  |  |
| ACCOUNT DATA                             | E-ENTER AND AND ADDRESS AND E-ENTER                                                                                                    |  |  |  |  |  |
| » My Account                             | _5659d7eb-cfc0-4ad8-ba66-<br>574ab4b47931 COMPLETED Denise Hale Facility<br>Inventory PRODUCTION 2009-06-25 04:40 Download<br>PM Report             |  |  |  |  |  |
| » My Account<br>» My Agency              |                                                                                                    |  |  |  |  |  |
| 1                                        | 574ab4b47931         COMPLETED         Denise Hale         Facility         PRODUCTION         PM         Report           _7108c5cf-01c8-46dc-a818 |  |  |  |  |  |

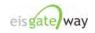

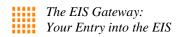

# Step 4:

To download the feedback, click on the link on the far right, Download Report.

| Agen                                                                   | cy Descriptio<br>Agency Ty |              | arolina Departm                               | ent of Environr      | ment and Natural I                         | Resources                       | AVAILABLE ACTION        |
|------------------------------------------------------------------------|----------------------------|--------------|-----------------------------------------------|----------------------|--------------------------------------------|---------------------------------|-------------------------|
| Agency Responsibilities                                                | Agency Me                  | mbers Pr     | ogram System (                                | Codes   Inve         | entory Snapshot                            | Allow Access                    | s Submission<br>History |
| SUBMISSION HISTORY                                                     |                            |              |                                               |                      |                                            |                                 | /                       |
|                                                                        |                            |              | Data                                          |                      |                                            |                                 |                         |
| CDX Tracking # 🔶                                                       | Status 🌲                   | Submitter 🔶  | Data<br>Category 🗘                            | Type 🌲               | Submitted 🔶                                | K                               |                         |
| _0777d562-d5ad-49e1-886b-                                              | Status 🔶                   | Submitter \$ | A                                             | Type 🔶<br>PRODUCTION | Submitted<br>2009-06-26 06:36<br>AM        | Download<br>Report              |                         |
| _0777d562-d5ad-49e1-886b-<br>24208a04ec52<br>_f27c285b-eb8c-4e41-b918- |                            |              | Category <sup>©</sup><br>Facility             |                      | 2009-06-26 06:3                            |                                 |                         |
| CDX Tracking #                                                         | COMPLETED                  | Denise Hale  | Category<br>Facility<br>Inventory<br>Facility | PRODUCTION           | 2009-06-26 06:30<br>AM<br>2009-06-26 06:35 | Report<br>Do <del>wnloa</del> d |                         |

A window will appear to allow you to either open the feedback file directly in Excel or to save the file.

| CURRENT AGENC                                   | ,                                                                |                        |                  |                          |
|-------------------------------------------------|------------------------------------------------------------------|------------------------|------------------|--------------------------|
|                                                 | Agency Description: North Car<br>Agency Type: State              | olina Department of En | vironment and Na | tural Resources AVA      |
| Agency Responsit                                | ities Agency Members Pro                                         | gram System Codes      | Inventory Snaps  | hot Allow Access S       |
|                                                 | ile Download                                                     |                        | ×                |                          |
| SUBMISSION HIS                                  | Do you want to open or save thi                                  | s file?                | _                |                          |
| CDX Tracking #                                  | Name: feedback.xls                                               |                        | ed               | <del></del>              |
| _0777d562-d5ad-49e<br>24208a04ec52              | Type: Microsoft Excel<br>From: greenterror.rtpr                  |                        | -26 0            | 6:35 Dovvnload<br>Report |
| _f27c285b-eb8c-4e4 <sup>-</sup><br>f7732a07079c | Open                                                             | Save                   | Cancel           | 16:35 Download<br>Report |
| _44bfcc75-fc62-4b82<br>f577c16665f1             |                                                                  |                        |                  | 14:40 Download<br>Report |
| _5e59d7eb-cfc0-4adi<br>574ab4b47931             | While files from the Internet c                                  |                        | n potentially    | l4:40 Download<br>Report |
| _7108c5cf-01c8-46d/<br>b625b2fe3780             | harm your computer. If you do<br>save this file. What's the risk |                        | ot open or .25 0 | l4:40 Download<br>Report |
| _c203d14a-6ab8-492-                             | COMPLETED Depise Hale                                            | oomey<br>PRODUC        | TION250          | 14:39 Download<br>Report |

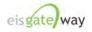

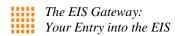

#### Step 5:

Each feedback file will contain the following worksheets:

**Summary**: Contains an overview of the file that was submitted and the number of errors for each type, i.e., critical, warning, in the file. Other information, such as the number of errors per facility, is specific to the data category.

**Statistics:** Contains the number of records from the file that were added or updated in EIS.

**Critical Errors:** Lists all the critical errors that occurred in the file. If there were no critical errors found, this worksheet will not be included on the feedback.

**Warnings:** This worksheet includes a list of all the warning messages that were generated.

| Submitter ID   | Submission Date        | Submission Status | Submission ID                         | Submitted to | Data Ca  |
|----------------|------------------------|-------------------|---------------------------------------|--------------|----------|
| denisehale@pqa | .cc2009-06-25 04:40 PM | COMPLETED         | _44bfcc75-fc62-4b82-be75-f577c16665f1 | PRODUCTION   | Facility |
|                |                        |                   |                                       |              |          |
|                |                        |                   |                                       |              |          |
|                |                        |                   |                                       |              |          |
|                |                        |                   |                                       |              |          |
|                |                        |                   |                                       |              |          |
|                |                        |                   |                                       |              |          |
|                |                        |                   |                                       |              |          |
|                |                        |                   |                                       |              |          |
|                |                        |                   |                                       |              |          |
|                |                        |                   |                                       |              |          |
|                |                        |                   |                                       |              |          |
|                |                        |                   |                                       |              |          |
|                |                        |                   |                                       |              |          |
|                |                        |                   |                                       |              |          |
|                |                        |                   |                                       |              |          |
|                |                        |                   |                                       |              |          |
|                |                        |                   |                                       |              |          |
|                |                        |                   |                                       |              |          |
|                |                        |                   |                                       |              |          |
|                |                        |                   |                                       |              |          |
|                |                        |                   |                                       |              |          |
|                |                        |                   |                                       |              |          |
|                |                        |                   |                                       |              |          |
|                |                        |                   |                                       |              |          |

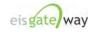

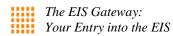

# Step 6:

Submissions made to the QA environment are not accessible by the EPA. If you have a question about your feedback and need assistance, you can automatically generate a Support Request from the Submission History table.

| Agen                                      | cy Description:<br>Agency Type: | North Carol<br>State | ina Department (      | of Environmer | it and Natural Res     | ources A           | VAILABLE ACTIONS                         |
|-------------------------------------------|---------------------------------|----------------------|-----------------------|---------------|------------------------|--------------------|------------------------------------------|
| Agency Responsibilities                   | Agency Memb                     | oers Progr           | am System Cod         | es Invento    | ry Snapshot 🕴 A        | llow Access        | Submission<br>History                    |
| SUBMISSION HISTORY                        |                                 |                      |                       |               |                        |                    |                                          |
| CDX Tracking #                            | ¢ Status ¢                      | Submitter 🜲          | Data<br>Category ≑    | Туре 🚖        | Submitted 🗧            |                    | $\frown$                                 |
| _980ca9b2-3fd6-4894-95d0-<br>4f9d8be49bb2 | COMPLETED                       | Denise Hale          | Facility<br>Inventory | QA            | 2009-06-25 04:37<br>PM | Download<br>Report | Request Inventory<br>Developer Assistanc |
| _6683450b-7ea2-48b5-ad85-<br>d2f497ae9647 | COMPLETED                       | Denise Hale          | Facility<br>Inventory | PRODUCTION    | 2009-06-26 07:34<br>AM | Download<br>Report | $\overline{}$                            |
| _0777d562-d5ad-49e1-886b-<br>24208a04ec52 | COMPLETED                       | Denise Hale          | Facility<br>Inventory | PRODUCTION    | 2009-06-26 06:35<br>AM | Download<br>Report |                                          |
| _f27c285b-eb8c-4e41-b918-<br>f7732a07079c | COMPLETED                       | Denise Hale          | Facility<br>Inventory | PRODUCTION    | 2009-06-26 06:35<br>AM | Download<br>Report |                                          |
| _44bfcc75-fc62-4b82-be75-<br>f577c16665f1 | COMPLETED                       | Denise Hale          | Facility<br>Inventory | PRODUCTION    | 2009-06-25 04:40<br>PM | Download<br>Report |                                          |
| 5e59d7eb-cfc0-4ad8-ba66-                  |                                 |                      | Facility              |               | 2009-06-25 04:40       | Download           |                                          |

A link entitled **Request Inventory Developer Assistance** will appear in the last column for each QA submission. When you click on this link, a Support Request will automatically be generated that requests an EPA inventory developer to review the QA feedback that was generated from your recent submission and informs them that you would like some assistance with your feedback.

| /iew Support I | Vequest     |                                                    |                                                                            |                                                                                                    |
|----------------|-------------|----------------------------------------------------|----------------------------------------------------------------------------|----------------------------------------------------------------------------------------------------|
|                | Request ID: | 642                                                | Close Message                                                              | Reply/Respond to Support Request View Request                                                                                                    |
|                | Status:     | Opened                                             |                                                                            |                                                                                                    |
|                | Created By: | Denise Hale                                        |                                                                            |                                                                                                    |
|                | Category:   | Feedback                                           |                                                                            |                                                                                                    |
|                | Created:    | 2009-06-26 06:5                                    | 1 AM                                                                       |                                                                                                    |
|                | Message:    | web/agency/org<br>submission loc<br>web/agency/org | ganization/downloadFe<br>cated here: https://gree<br>ganization/downloadXr | ed here: https://greenterror.rtpnc.epa.gov/eis-system-<br>eedbackReport.html?submissionId=38 and the XML<br>nterror.rtpnc.epa.gov/eis-system-<br>mlSubmission.html?submissionId=38. EIS user Denis<br>tment of Environment and Natural Resources would li |

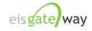

| United States                   | Office of Air Quality Planning and Standards | Publication No. EPA-454/B-19-015 |
|---------------------------------|----------------------------------------------|----------------------------------|
| <b>Environmental Protection</b> | Air Quality Assessment Division              | May 2014                         |
| Agency                          | Research Triangle Park, NC                   |                                  |
|                                 |                                              |                                  |